Aξιοποιώντας το Μicrosoft Sway για την παρουσίαση διαθεματικών δραστηριοτήτων στην εξ αποστάσεως εκπαίδευση

> Το παράδειγμα ενός χριστουγεννιάτικου βίντεο

Τάνια Μάνεση ΠΕ60, ΠΕ70, Μed 12o Nηπιαγωγείο Γλυφάδας

Τρίτη 15 Δεκεμβρίου & Τετάρτη 16 Δεκεμβρίου 2020

17.00-20.00 μ.μ.

Επιμορφωτική Ημερίδα

3 ο ΠΕΚΕΣ Αττικής

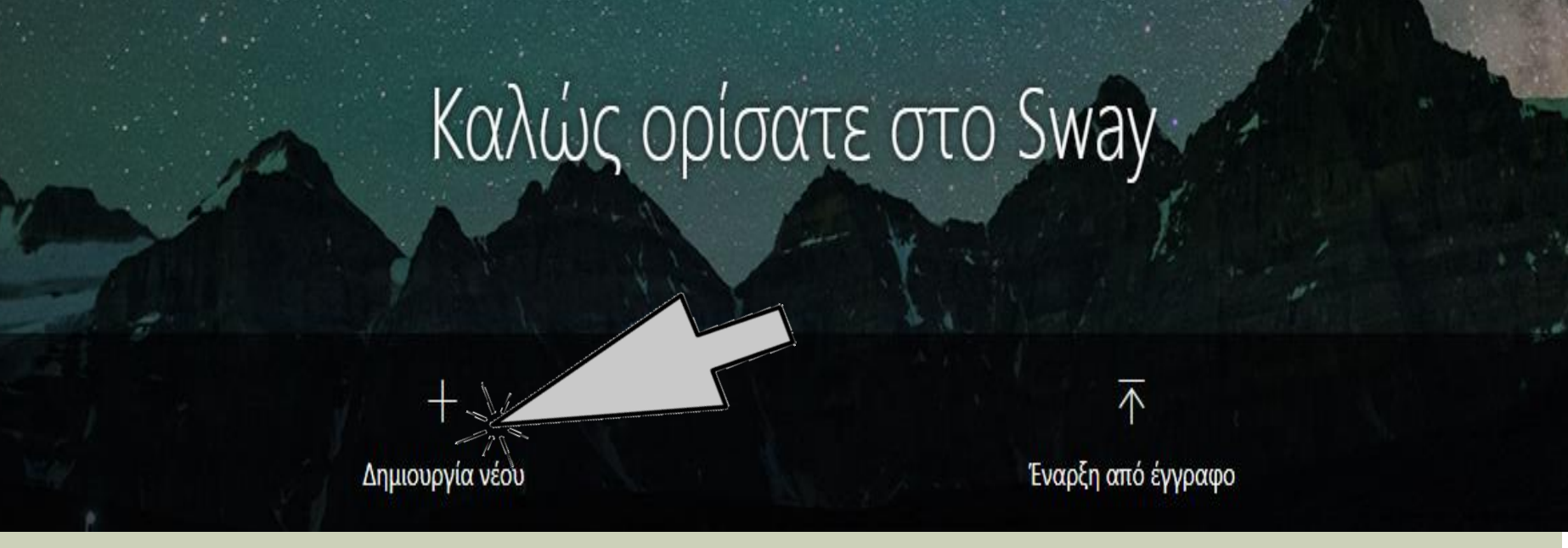

## Η αρχική σελίδα του Microsoft Sway

# Κλικ στο «**Δημιουργία Νέου**»

Το βίντεο για τη διδακτική αξιοποίηση βρίσκεται στον σύνδεσμο: [https://www.youtube.com/watch?v=WGl8S3B2bWs&ab\\_channel=TheCGBros](https://www.youtube.com/watch?v=WGl8S3B2bWs&ab_channel=TheCGBros)

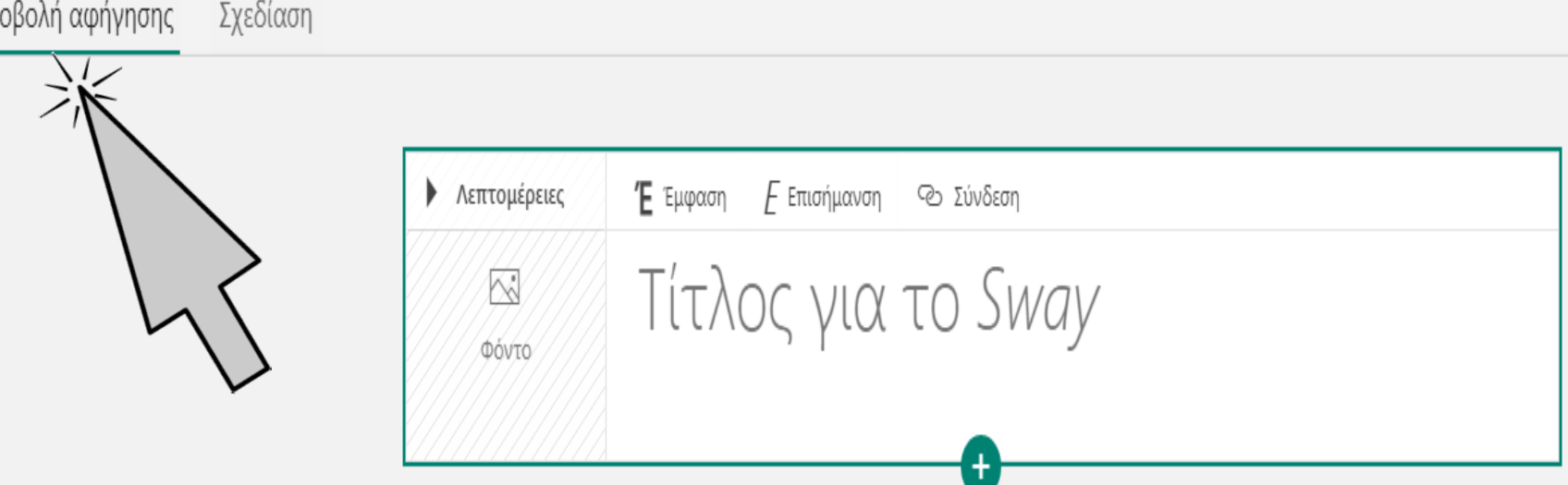

 Όλη η διαμόρφωση του αρχείου γίνεται στην **Προβολή αφήγησης** Γράφουμε τον Τίτλο της παρουσίασης (για το συγκεκριμένο παράδειγμα: διδακτική αξιοποίηση ενός χριστουγεννιάτικου βίντεο)

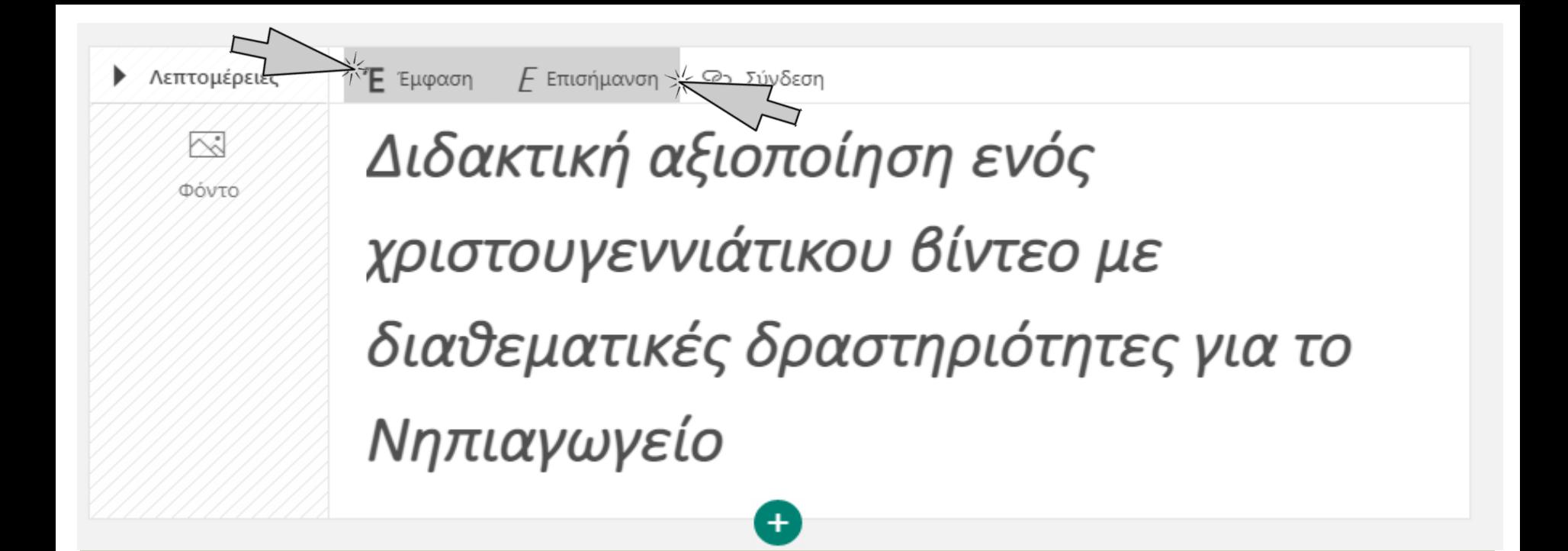

 Γράφουμε τον τίτλο και στη συνέχεια (αν θέλουμε) επιλέγουμε το κείμενο και με κλικ στην **Έμφαση** και στην **Επισήμανση** του δίνουμε μορφή με γράμματα έντονα και πλάγια

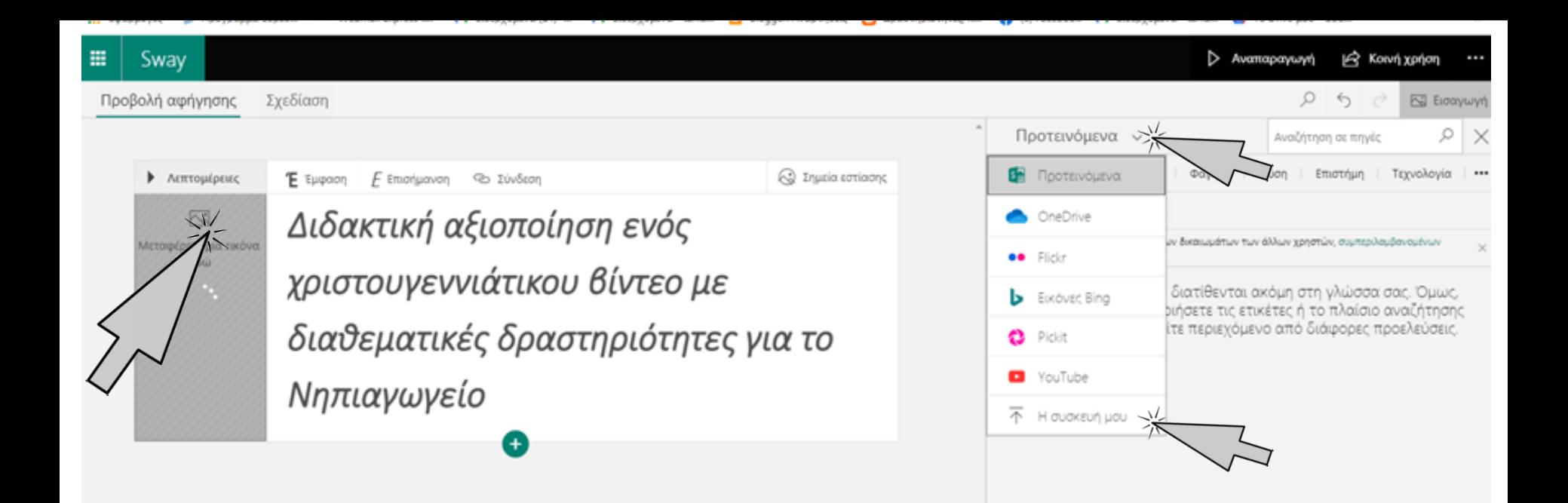

### Στη συνέχεια εισάγουμε φωτογραφία τίτλου με κλικ στο **Φόντο** και μετά με επιλογή **Προτεινόμενα** και **Η συσκευή μου**  (από την οποία και επιλέγω τη φωτογραφία που θέλω να εισαχθεί πίσω από τον τίτλο της παρουσίασής μου)

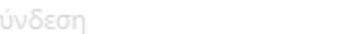

∕∧λ Σημεία εστίασης

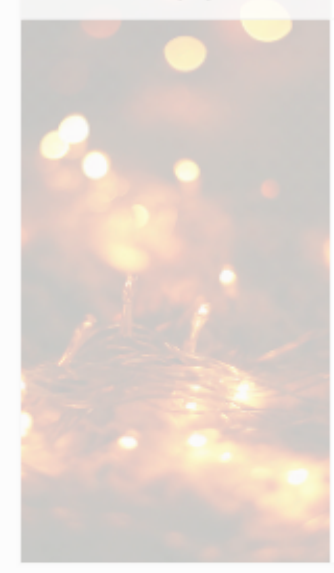

Διδακτική αξιοποίηση ενός χριστουγεννιάτικου βίντεο με διαθεματικές δραστηριότητες για το Νηπιαγωγείο

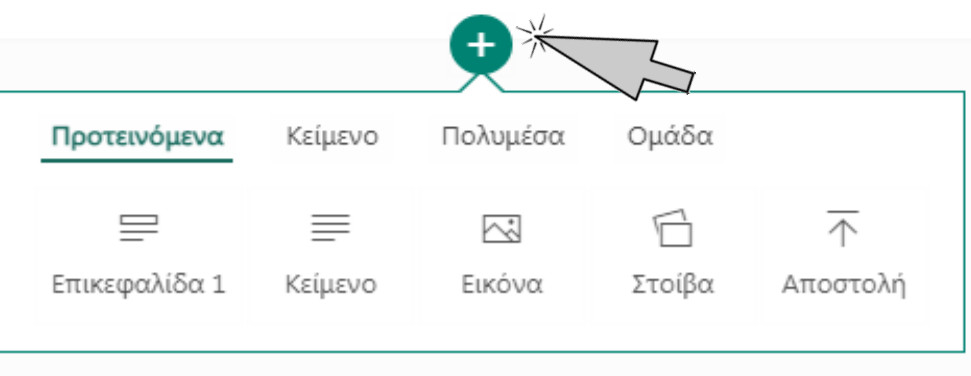

 Με κλικ στο + ανοίγει το βασικό μενού επιλογών που είναι και το κυριότερο χαρακτηριστικό γνώρισμα του προγράμματος Ας δούμε λίγο αναλυτικά το **Μενού**

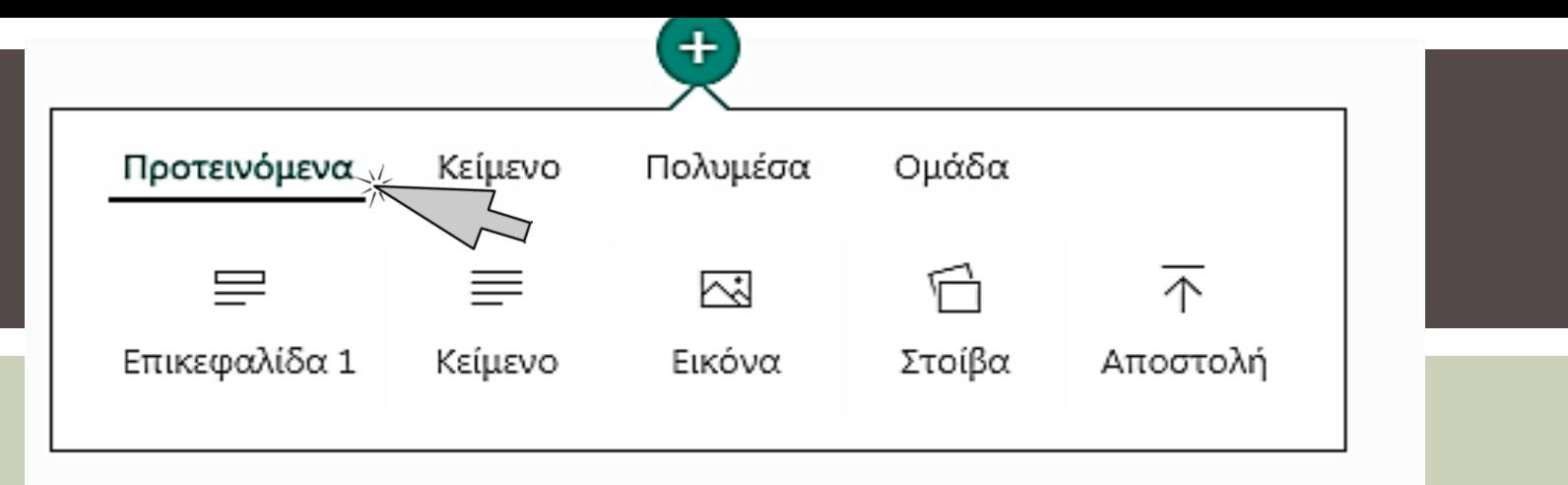

Από την προεπιλογή Προτεινόμενα επιλέγουμε: • **Επικεφαλίδα 1**: όταν θέλουμε να εισάγουμε νέα ενότητα/κεφάλαιο στην παρουσίαση (για παράδειγμα: 1<sup>η</sup> δραστηριότητα)

- **Κείμενο**: όταν θέλουμε να γράψουμε την περιγραφή της δραστηριότητας αναλυτικά
- **Εικόνα**: όταν θέλουμε να εισάγουμε μία φωτογραφία
- **Στοίβα**: όταν θέλουμε να εισάγουμε πολλές φωτογραφίες μαζί σαν πακέτο
- **Αποστολή**: όταν θέλουμε να ανεβάσουμε ένα αρχείο από τον υπολογιστή μας (μόνο τα μικρά αρχεία υποστηρίζονται)

Προβολή αφήγησης

#### Σχεδίαση

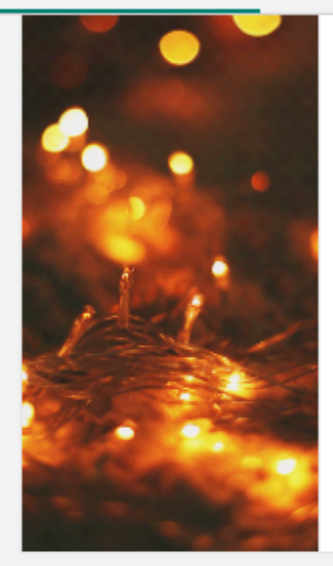

Διδακτική αξιοποίηση ενός χριστουγεννιάτικου βίντεο με διαθεματικές δραστηριότητες για το Νηπιαγωγείο

1 - 1η δραστηριότητα: Ας παρακολουθήσουμε έν...

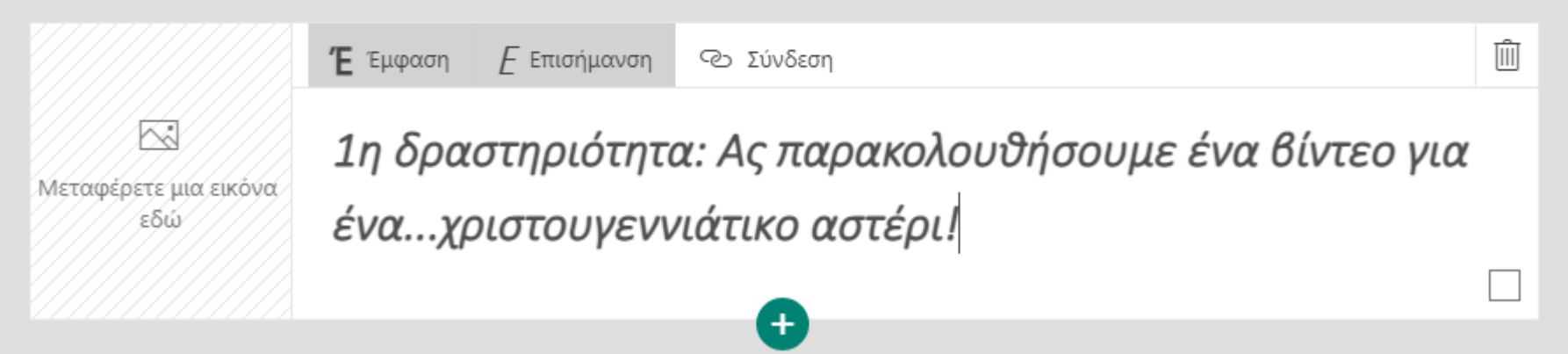

Εδώ έχει γίνει επιλογή «Επικεφαλίδα 1» και έχει γραφτεί ο τίτλος της 1ης δραστηριότητας

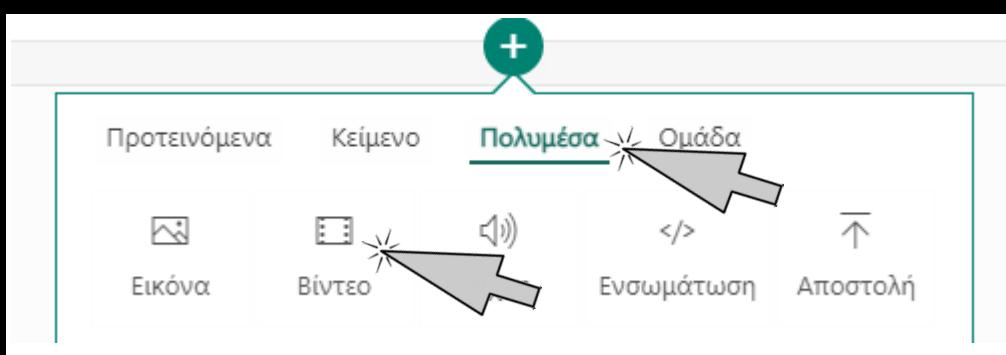

Για την εισαγωγή του βίντεο, επιλέγουμε Πολυμέσα και μετά Βίντεο

### Έχουμε αντιγράψει το URL του βίντεο και το επικολλάμε στο πλαίσιο της αναζήτησης. Με κλικ στον φακό της εύρεσης, το βίντεο εμφανίζεται σε μικρογραφία.

Προβολή αφήγησης Σχεδίαση

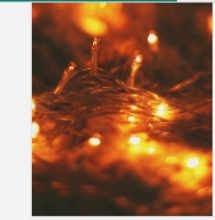

ANIUTUUVUVVIUTINUU UIVICU AC διαθεματικές δραστηριότητες για το Νηπιαγωγείο

Δ 1 - 1η δραστηριότητα: Ας παρακολουθήσουμε έν...

Κάρτα επικεφαλίδας 1

KJ Μεταφέρετε μια εικόνα εδώ

1η δραστηριότητα: Ας παρακολουθήσουμε ένα βίντεο για ένα...χριστουγεννιάτικο αστέρι!

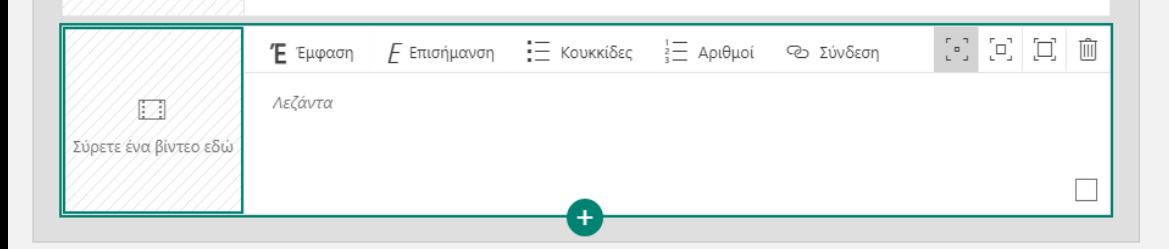

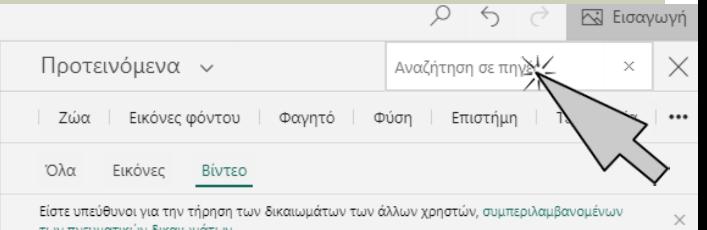

Οι προτάσεις Sway δεν διατίθενται ακόμη στη γλώσσα σας. Όμως, μπορείτε να χρησιμοποιήσετε τις ετικέτες ή το πλαίσιο αναζήτησης παραπάνω, για να βρείτε περιεχόμενο από διάφορες προελεύσεις.

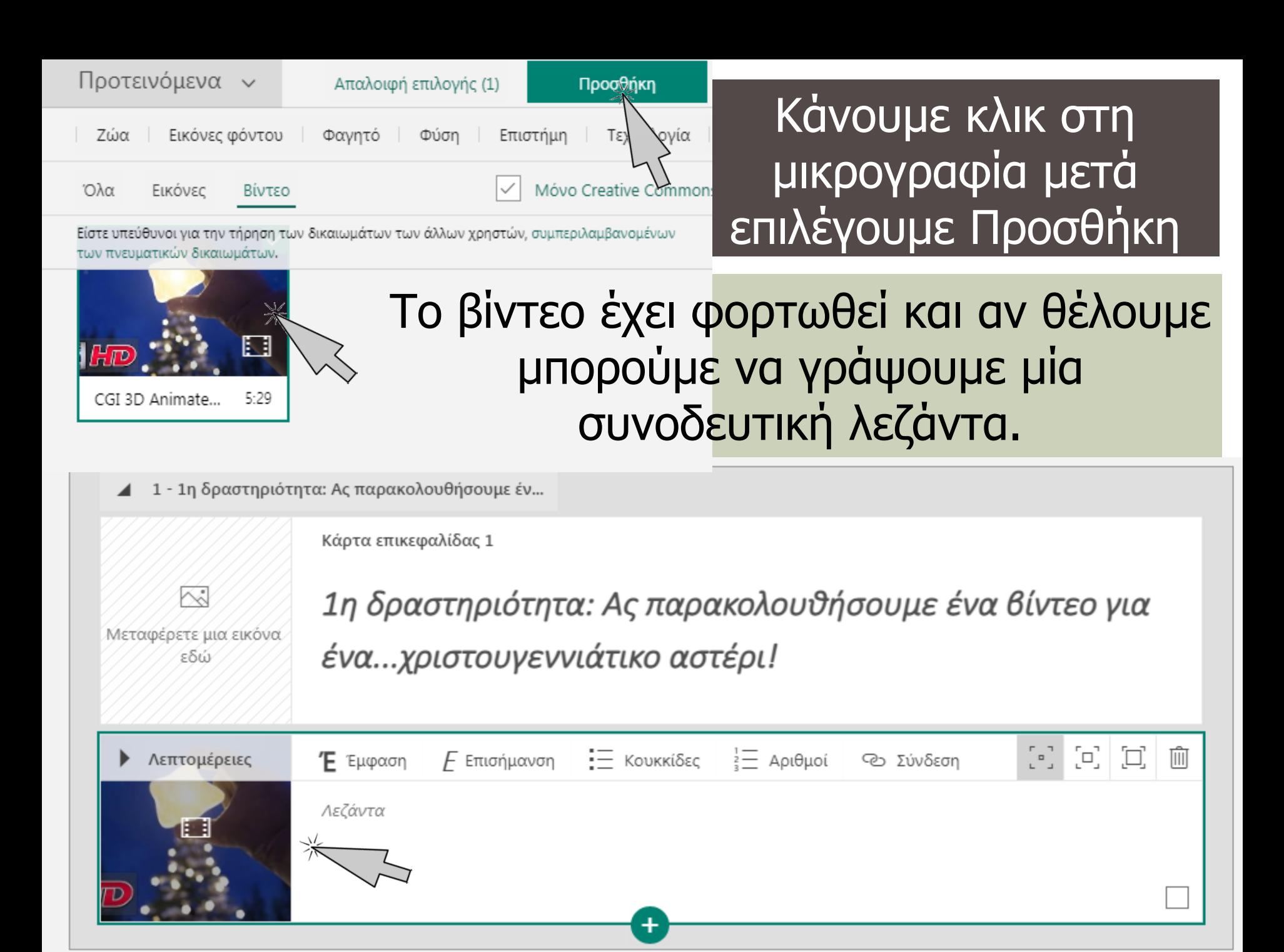

Με επιλογή Επικεφαλίδα 1, προσθέτουμε τη 2<sup>η</sup> δραστηριότητα για τη Γλώσσα. Προσθέτοντας την επιλογή Κείμενο μπορούμε να την περιγράψουμε.

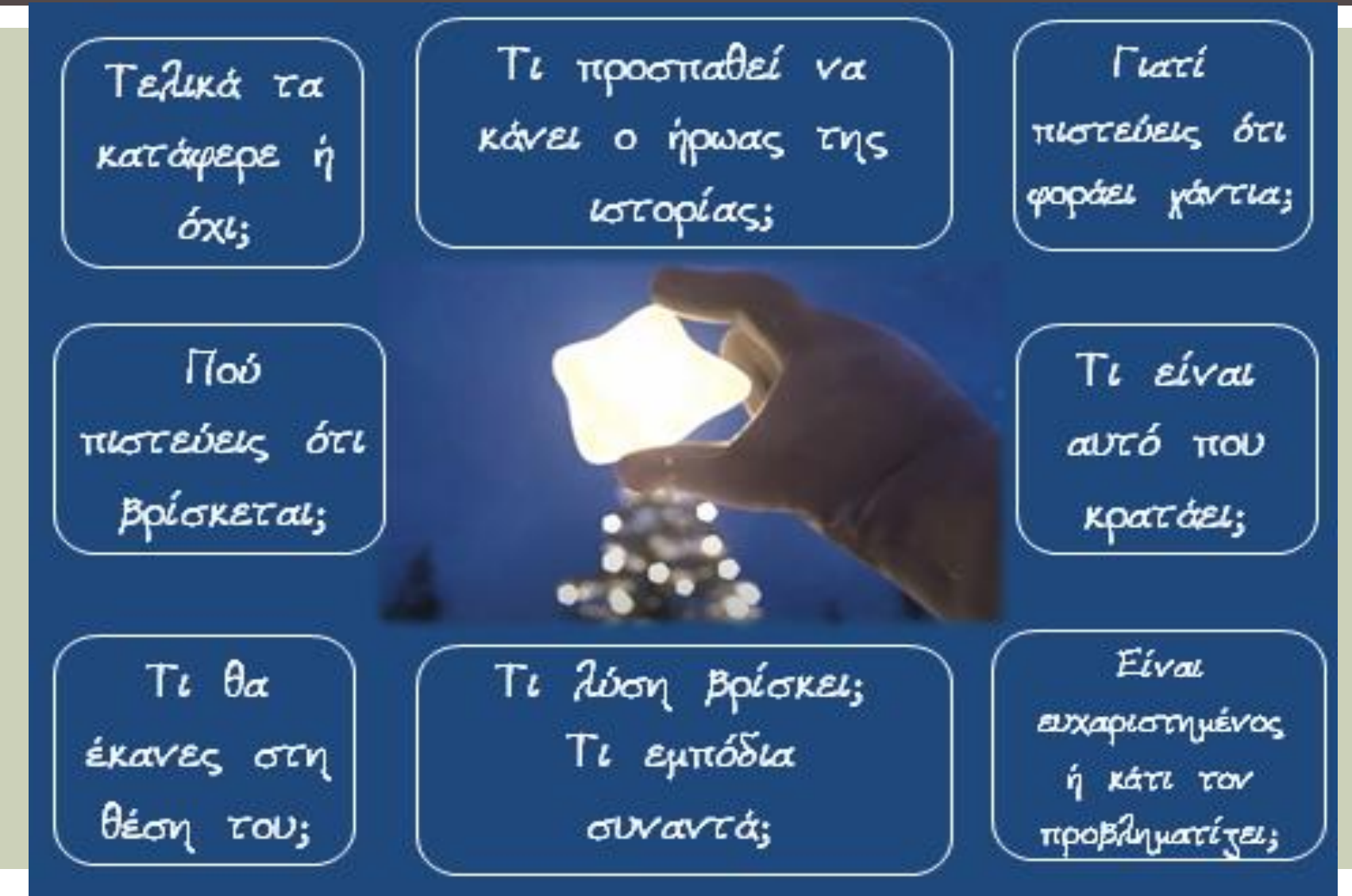

#### Με κλικ στο + και προσθήκη εικόνας, προσθέτουμε όσες εικόνες θέλουμε.

Τι βλέπει ο ήρωας της ιστορίας στον ουρανό;

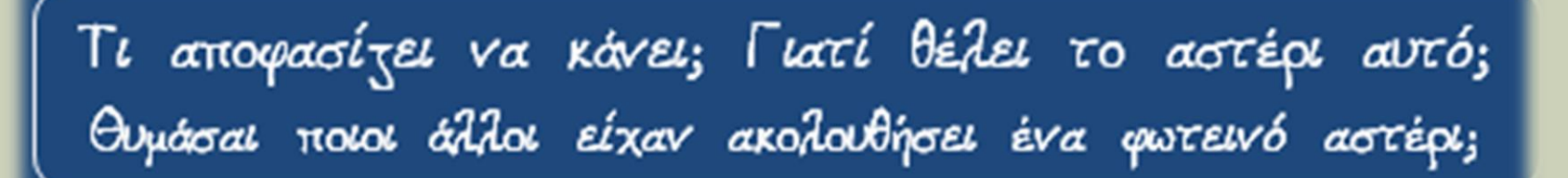

Βάζω τις εικόνες στη σωστή σειρά, ανάλογα με τη θέση που τους ταιριάζει στην ιστορία! Ξεκινώ από την κουκκίδα!

Για όποια νέα δραστηριότητα θέλουμε να προσθέσουμε, επιλέγουμε + και Κείμενο, γράφουμε την περιγραφή της δραστηριότητας και μετά με + και Εικόνα προσθέτουμε την εικόνα της δραστηριότητας

http://taniamanesi-kourou.blogspot.gr/

Τοποθετώ τα φωτογραφικά στιγμιότυπα στη σειρά και αναδιηγούμαι την ιστορία!

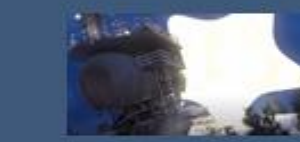

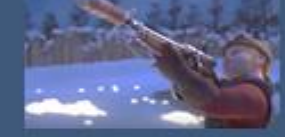

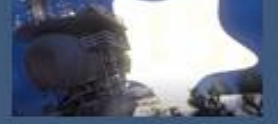

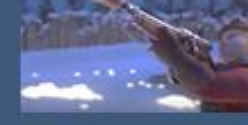

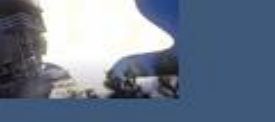

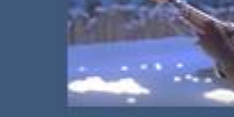

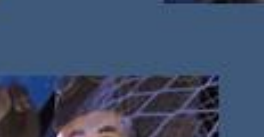

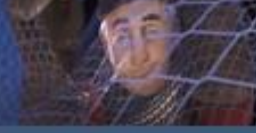

θυμάσαι τις προσπάθειες που έκανε ο ήρωας για να τραβήξει το φωτεινό αστέρι από τον ουρανό; Βάλτες στη σειρά!

Διάδραση με τις εικόνες

Η διάδραση με τη δραστηριότητα επιτυγχάνεται μόνο από την ίδια την παρουσίαση, όταν βρίσκεται στην Προβολή των Διαφανειών, για να μπορούν να μετακινούνται οι εικόνες. Για να αξιοποιήσετε τις διαφάνειες, κλικ [ΕΔΩ](https://drive.google.com/file/d/1u-a-Q5tw15q04V1o6aQjX92inhtbjR9v/view?usp=sharing) (με Λήψη στο μενού πάνω δεξιά, μπορείτε να αποθηκεύσετε την παρουσίαση με τις δραστηριότητες)

**Βάζω τις εικόνες στη σωστή σειρά, ανάλογα με τη θέση που τους ταιριάζει στην ιστορία! Ξεκινώ από την κουκκίδα!**

http://taniamanesi-kourou.blogspot.gr/

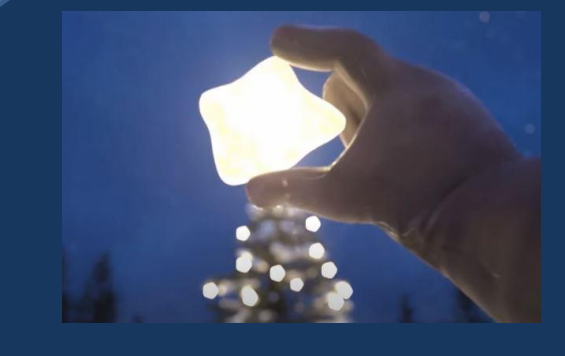

Τοποθετώ τα φωτογραφικά στιγμιότυπα στη σειρά και αναδιηγούμαι την ιστορία!

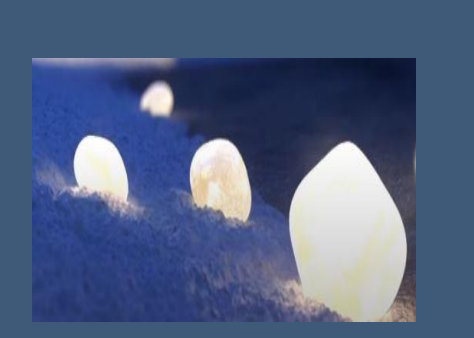

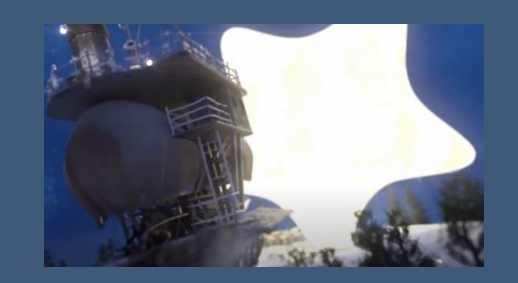

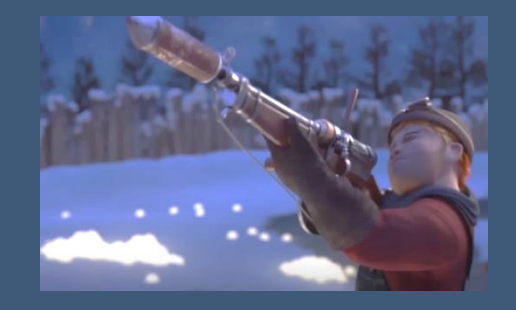

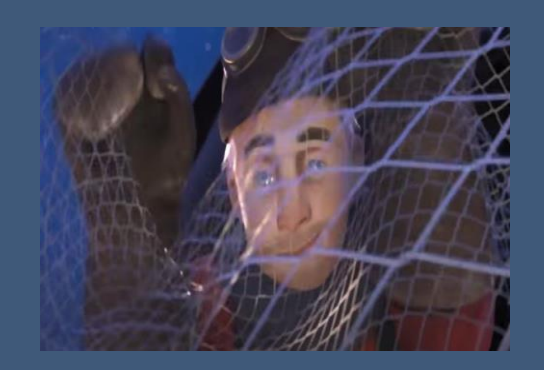

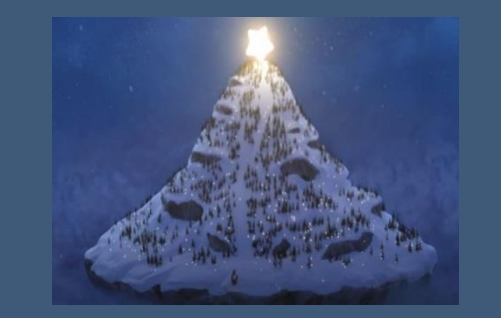

**Θυμάσαι τις προσπάθειες που έκανε ο ήρωας για να τραβήξει το φωτεινό αστέρι από τον ουρανό; Βάλτες στη σειρά!**

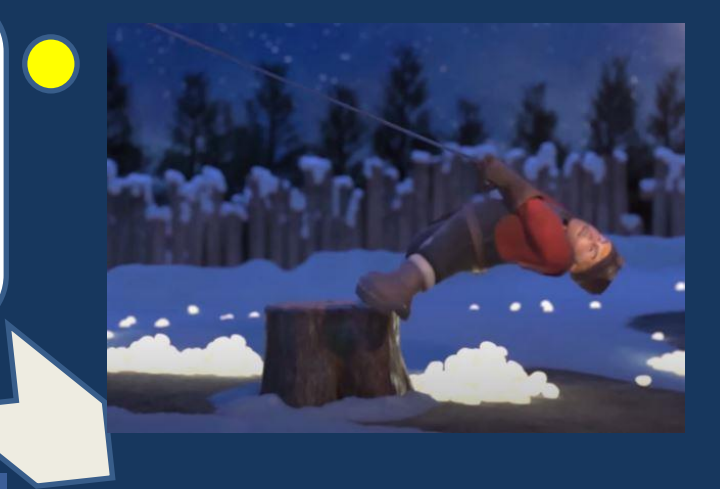

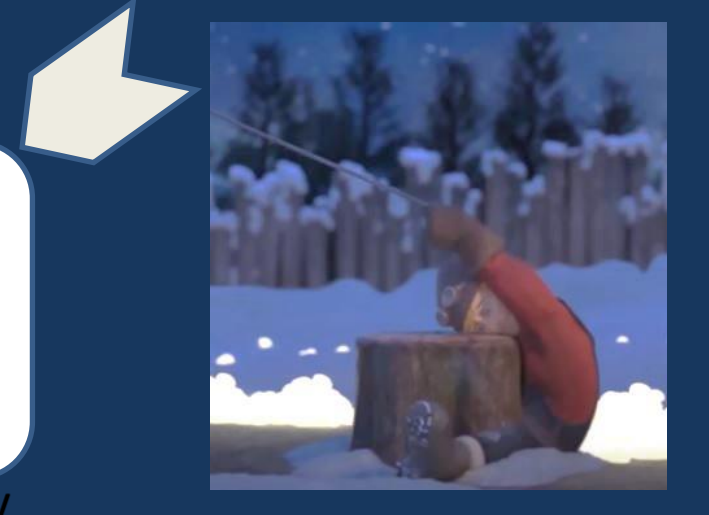

http://taniamanesi-kourou.blogspot.gr/

Με επιλογή Επικεφαλίδα 1, προσθέτουμε την 3<sup>η</sup> δραστηριότητα για τα Μαθηματικά. Προσθέτοντας την επιλογή Κείμενο μπορούμε να την περιγράψουμε.

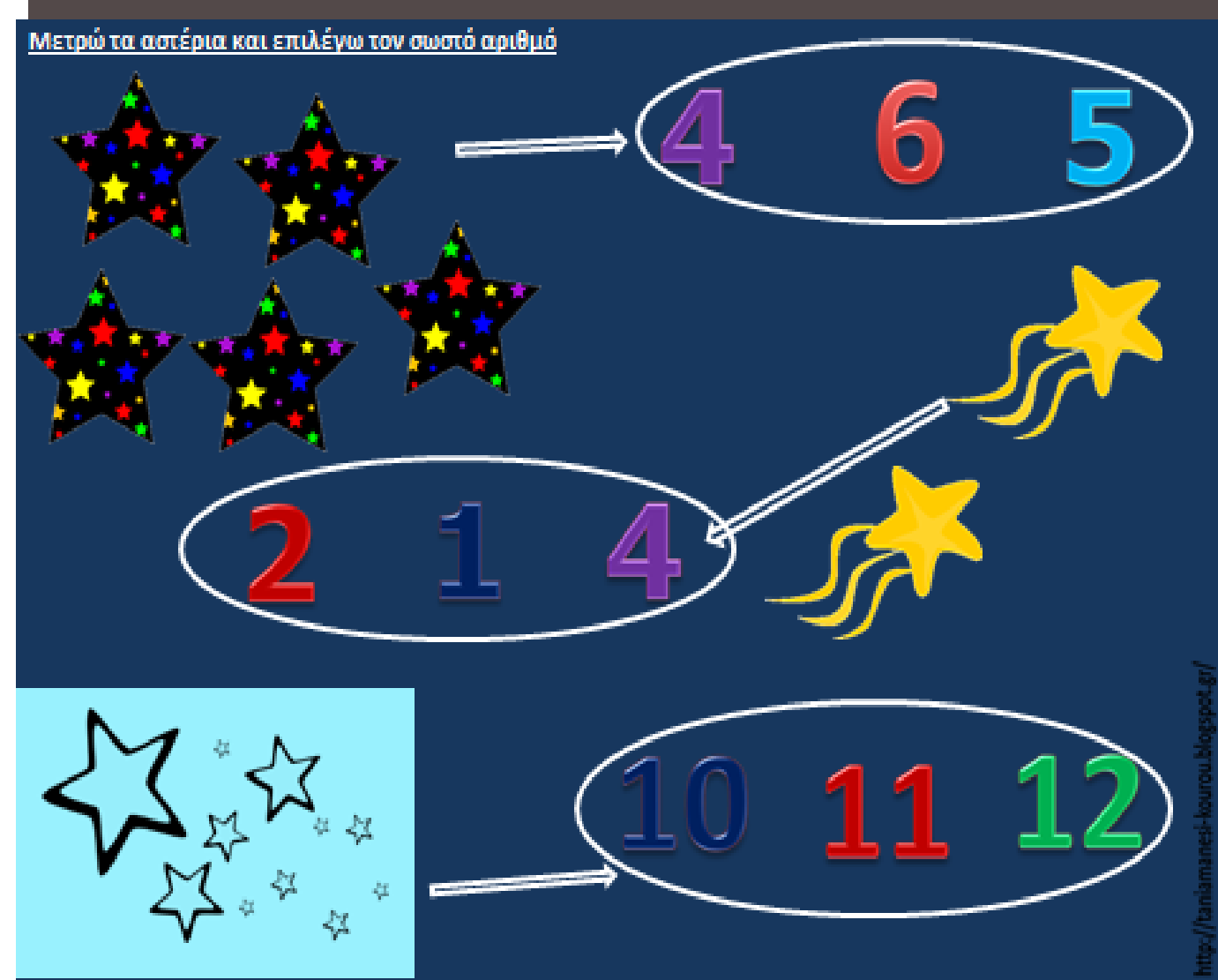

Την εισάγω ως εικόνα και στη διάρκεια της παρουσίασης μπορώ να σημειώσω με το εργαλείο των annotations την απάντηση που θα δώσουν τα παιδιά.

#### Για τη συγκεκριμένη δραστηριότητα, την οποία έχω εισάγει στην παρουσίαση, σημειώνω τη διαδρομή με το εργαλείο των annotations.

Το ΑΣΤΕΡΙ ξεκινά από τη φωνούλα Α. Οδηγώ τους 3 μάγους από τη διαδρομή που έχει μόνο λέξεις που ξεκινούν από Α.

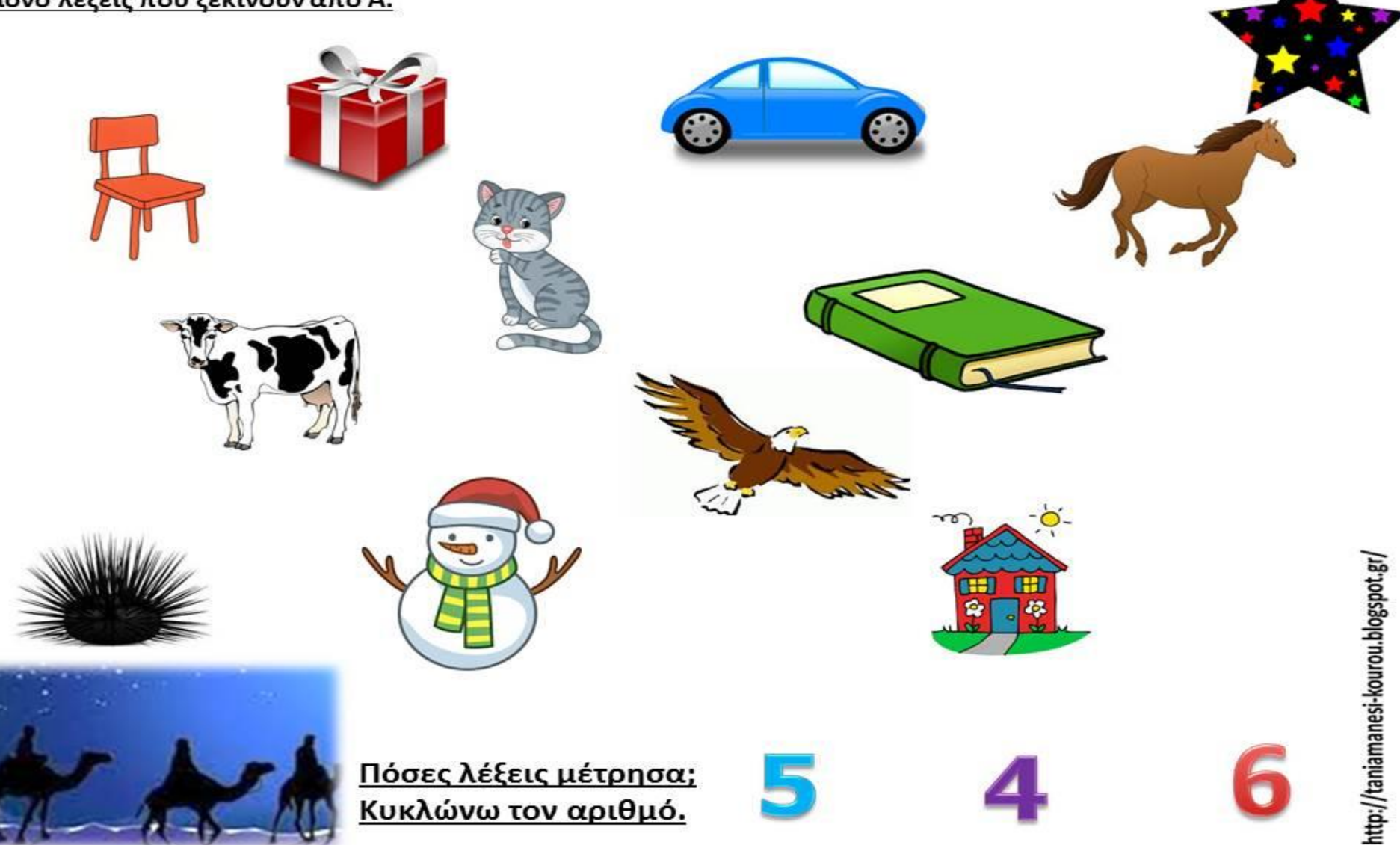

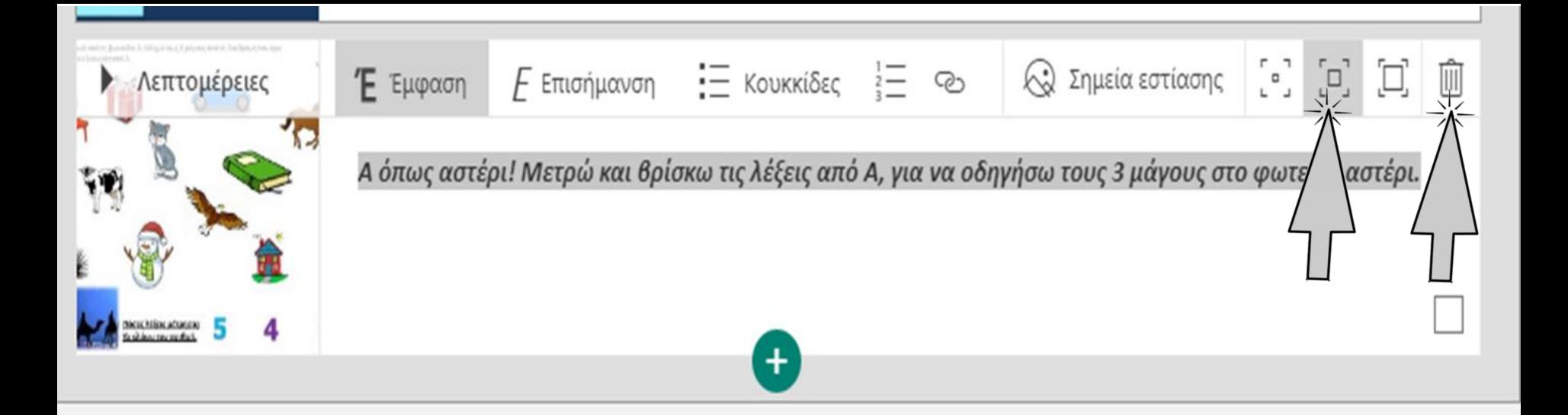

Σε κάθε εικόνα μπορώ να γράψω λεζάντα περιγραφής, να επιλέξω το κείμενο και να δείξω με Έμφαση και Επισήμανση τα γράμματα πιο έντονα ή πλάγια.

Το **μέγεθος** της εικόνας στην τελική μορφή της παρουσίασης επιλέγεται κάνοντας κλικ στα αντίστοιχα τετραγωνάκια δεξιά στο πλαίσιο.

Κάθε στιγμή που επιθυμώ, μπορώ να **διαγράψω** πλαίσιο, κάνοντας κλικ στον κάδο.

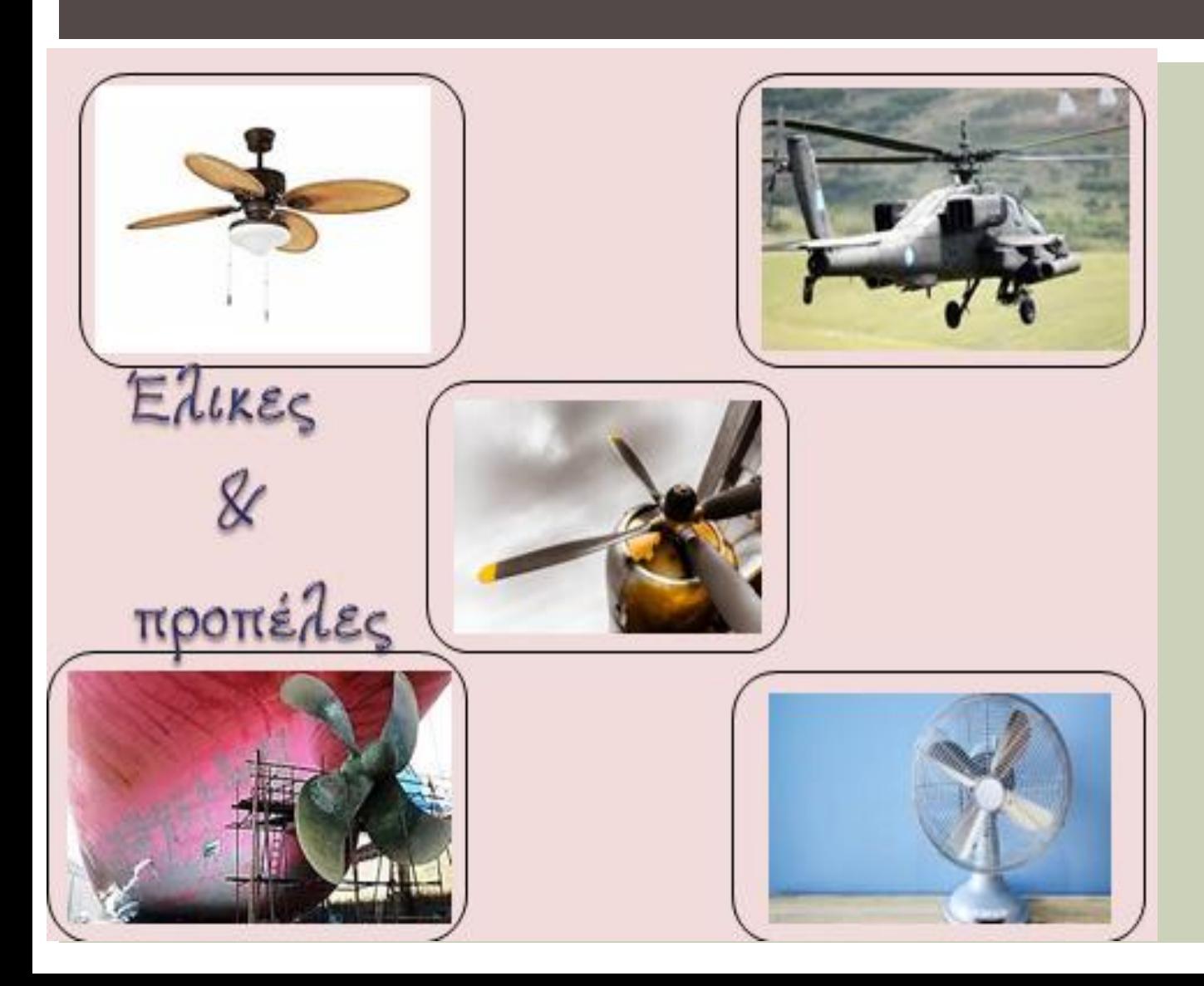

Με αφορμή το βίντεο, μπορούμε να δούμε τι γνωρίζουν τα παιδιά για τους έλικες (προπέλες) και να καταθέσουν τις γνώσεις και εμπειρίες τους.

Με επιλογή Επικεφαλίδα 1, προσθέτουμε την 4<sup>η</sup> δραστηριότητα για τα Μελέτη Περιβάλλοντος. Προσθέτοντας την επιλογή Κείμενο μπορούμε να την περιγράψουμε με περισσότερη λεπτομέρεια.

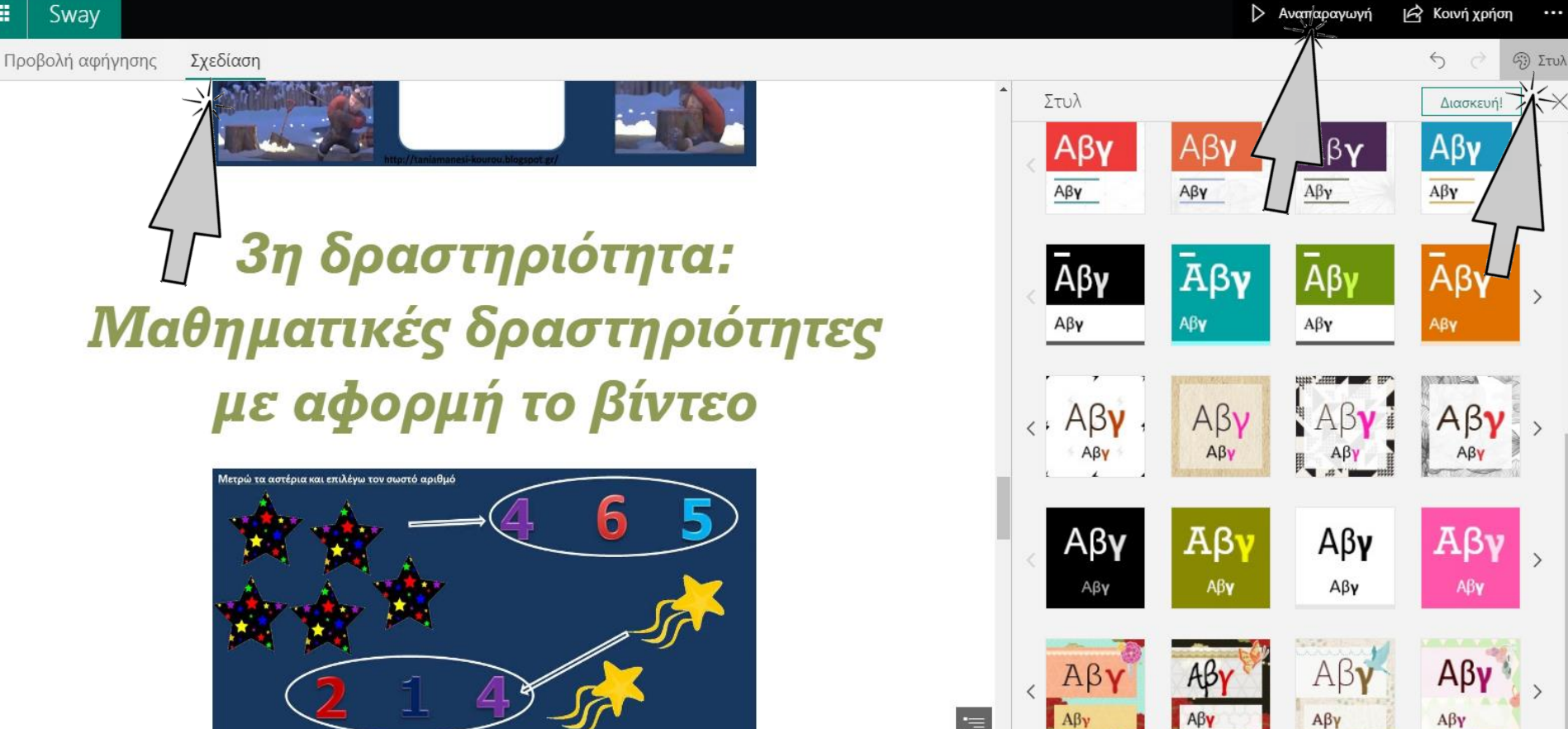

Για τη σχεδίαση και την τελική μορφή της παρουσίασης, επιλέγω **Σχεδίαση** και μετά **Στυλ**. Από τις επιλογές που ανοίγουν, επιλέγω το στυλ που θέλω, ενώ μπορώ κάθε στιγμή να κάνω αλλαγές. Για να δω πώς θα είναι η παρουσίαση μετά την εφαρμογή του Στυλ, κάνω κλικ στην **Αναπαραγωγή**. Η **αποθήκευση** γίνεται αυτόματα σε όλες τις περιπτώσεις, ενώ μπορώ ανά πάσα στιγμή να κάνω αλλαγές στην παρουσίασή μου, χωρίς να αλλάζει ο σύνδεσμος που έχω κοινοποιήσει.

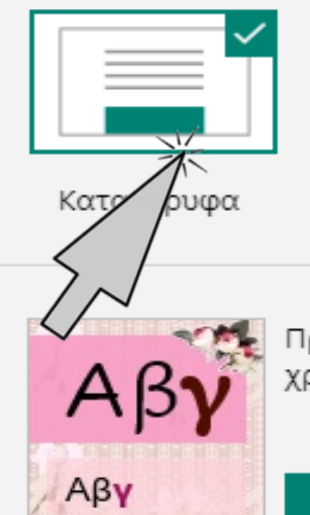

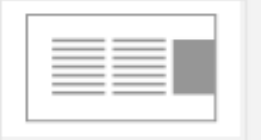

Οριζόντια

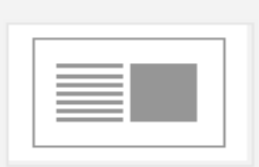

Διασκευή!

Διαφάνειες

Προσαρμόστε το Sway χρησιμοποιώντας προσαρμοσμένα χρώματα, τυπογραφία και υφές.

#### Προσαρμογή

Η διάταξη της παρουσίασης

Μετά την επιλογή του Στυλ, μπορούμε να επιλέξουμε τη διάταξη της τελικής παρουσίασης

 $\circledcirc$  Στυλ

 $\leftrightarrow$ 

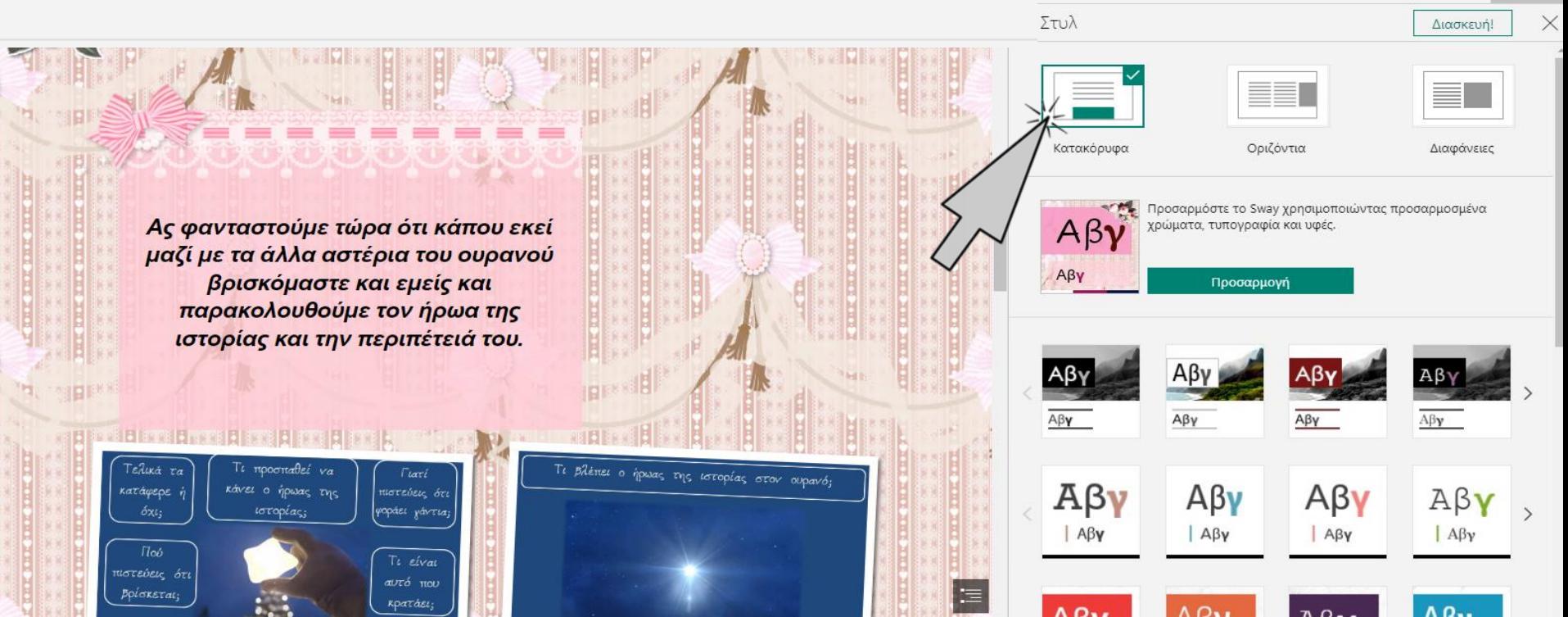

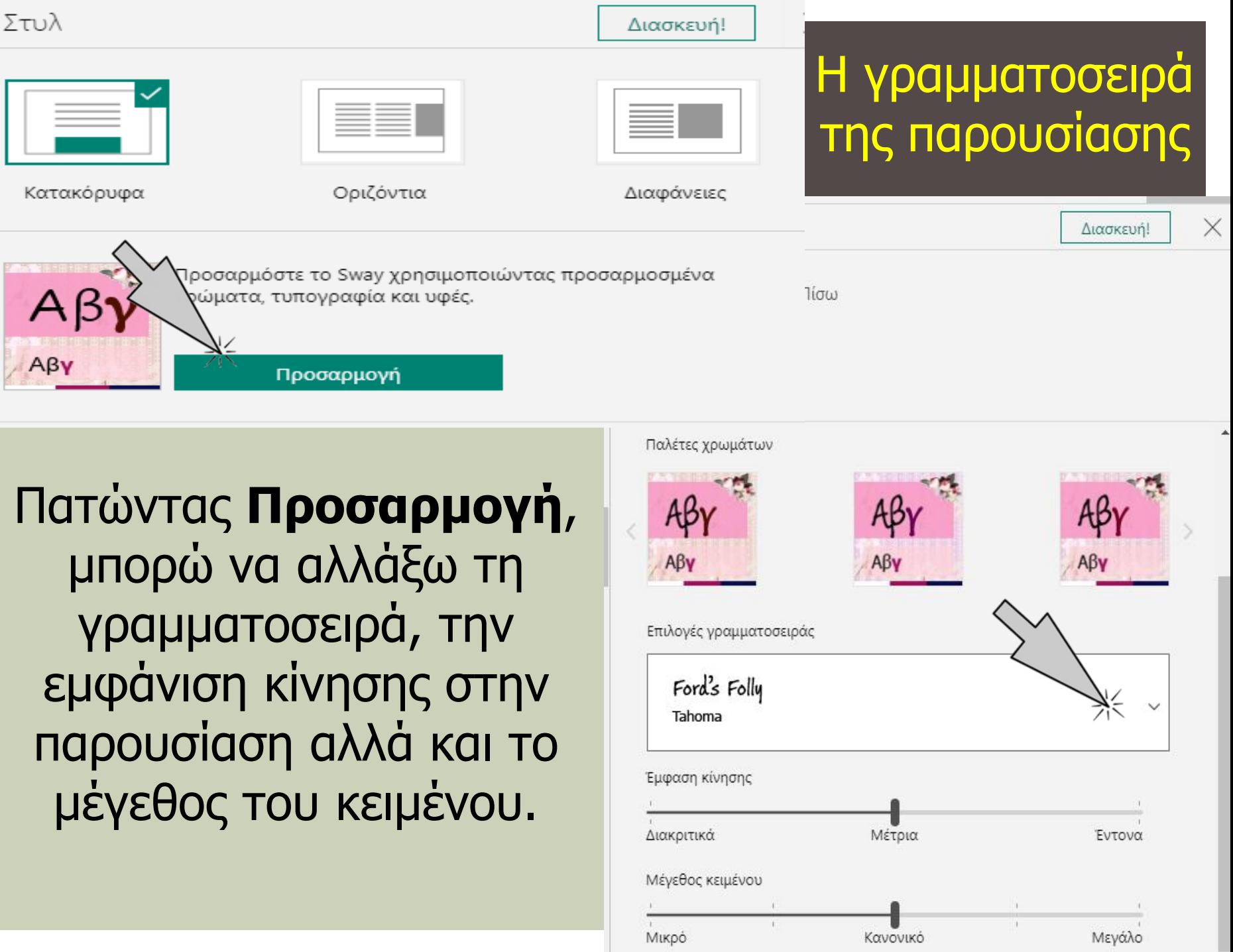

 $\mathbf{I}$ 

 $\mathbf{1}$ 

Διασκευή

 $\mathbb{G}$  Στυλ

Χ

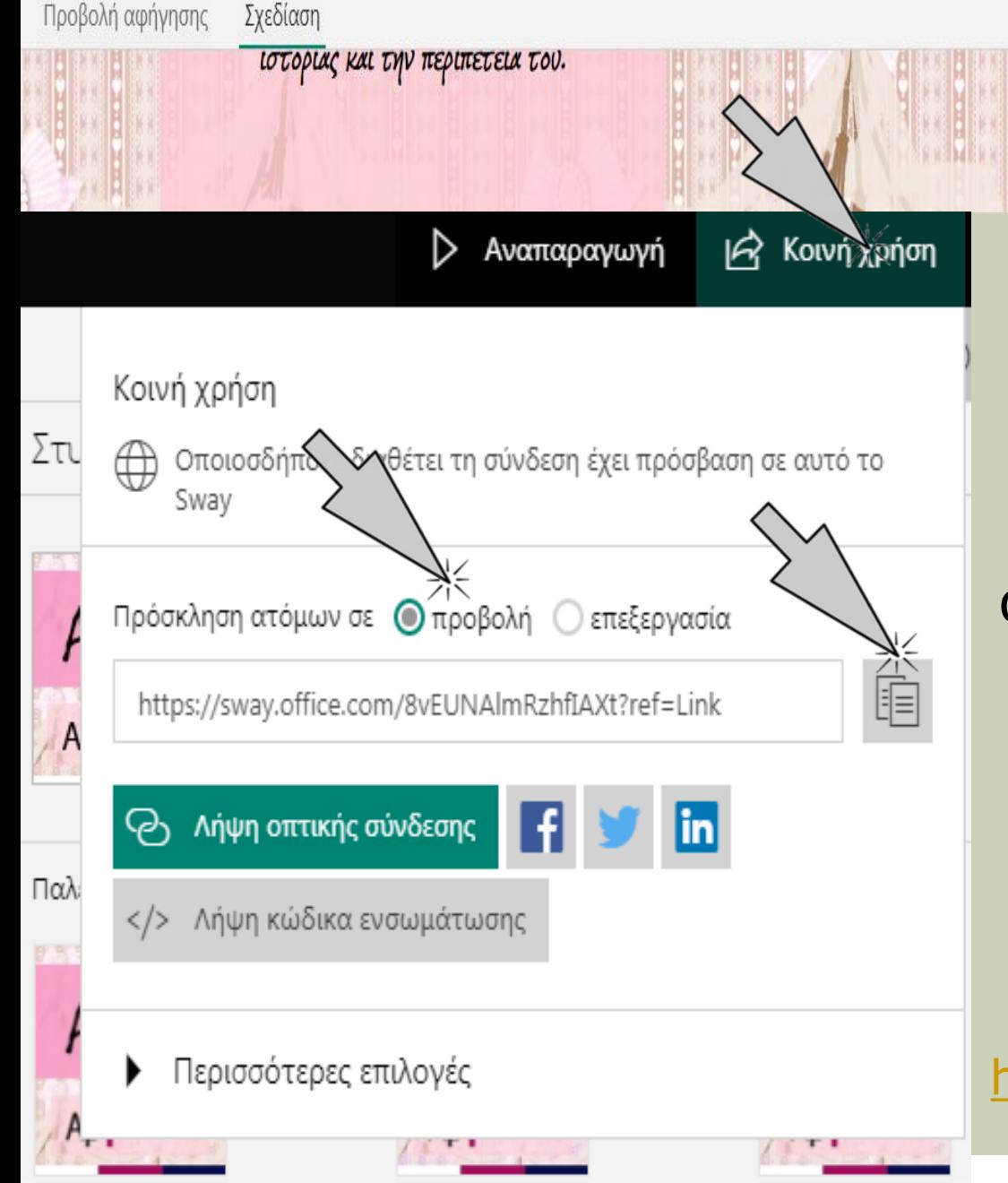

Με κλικ στην **Αναπαραγωγή**, βλέπουμε την τελική μορφή της παρουσίασης. Για να κοινοποιήσουμε τον σύνδεσμο της παρουσίασης, κάνουμε κλικ στην **Κοινή Χρήση** και επιλέγουμε Πρόσκληση ατόμων **σε προβολή**, κλικάροντας το σύμβολο της αντιγραφής συνδέσμου. [https://sway.office.com/8vEUNAlm](https://sway.office.com/8vEUNAlmRzhfIAXt?ref=Link) [RzhfIAXt?ref=Link](https://sway.office.com/8vEUNAlmRzhfIAXt?ref=Link)

< Πίσω

Στυλ

# Τάνια Μάνεση ΠΕ60, ΠΕ70, Μed 12o Nηπιαγωγείο Γλυφάδας

Καλές και σε όλους!

EUTUXIQUEVES YIODTES

Σας ευχαριστώ πολύ για την προσοχη σας!

Τρίτη 15 Δεκεμβρίου & Τετάρτη 16 Δεκεμβρίου 2020 17.00-20.00 μ.μ. Επιμορφωτική Ημερίδα 3 ο ΠΕΚΕΣ Αττικής